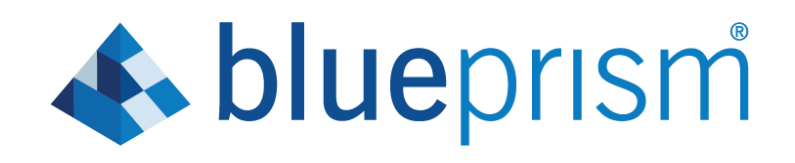

# **Blue Prism® Digital Exchange**

User Guide

Document Revision 3.3

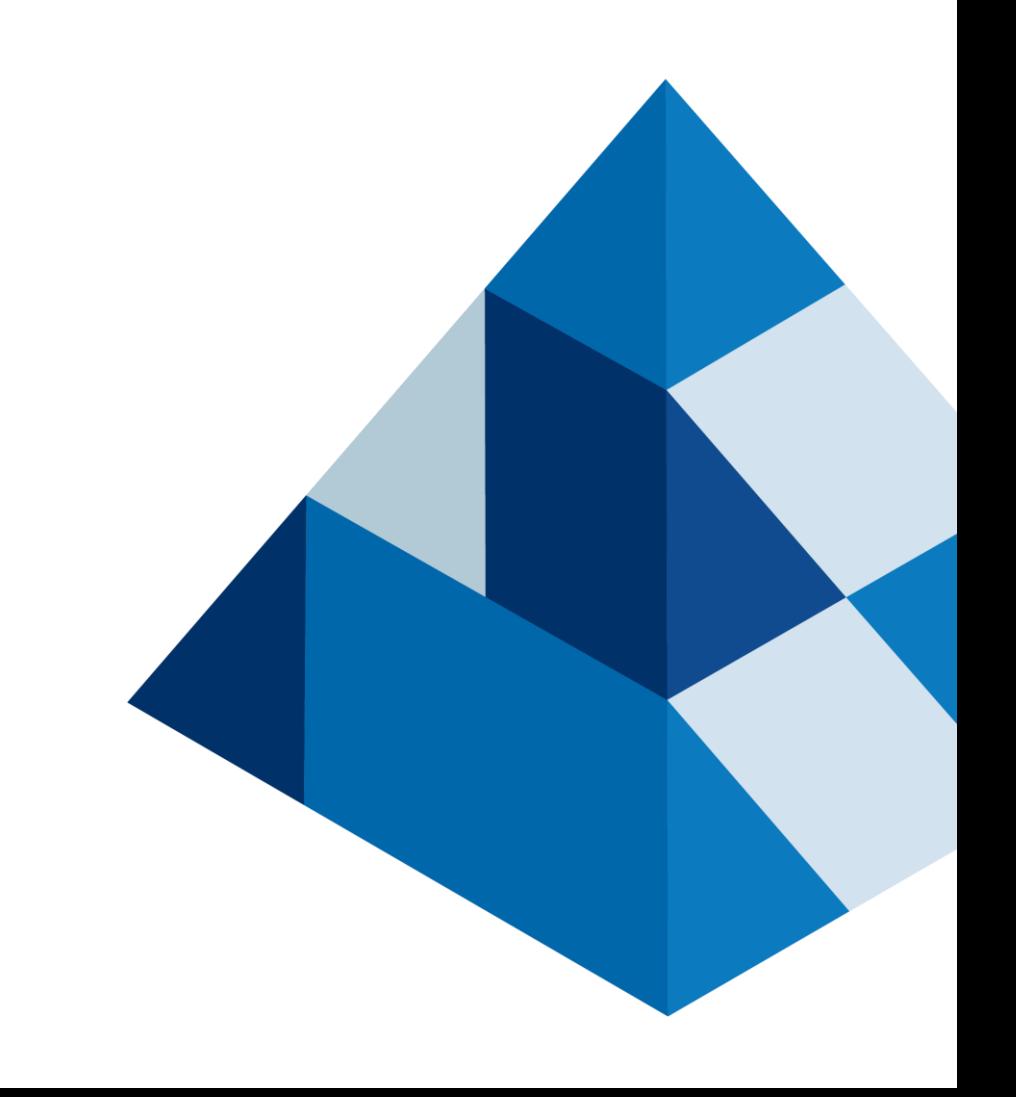

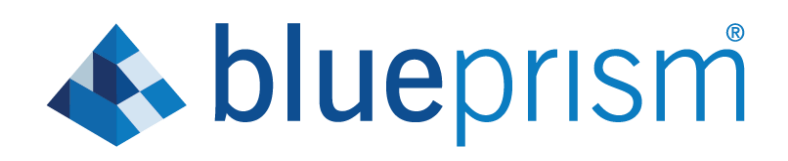

### Contents

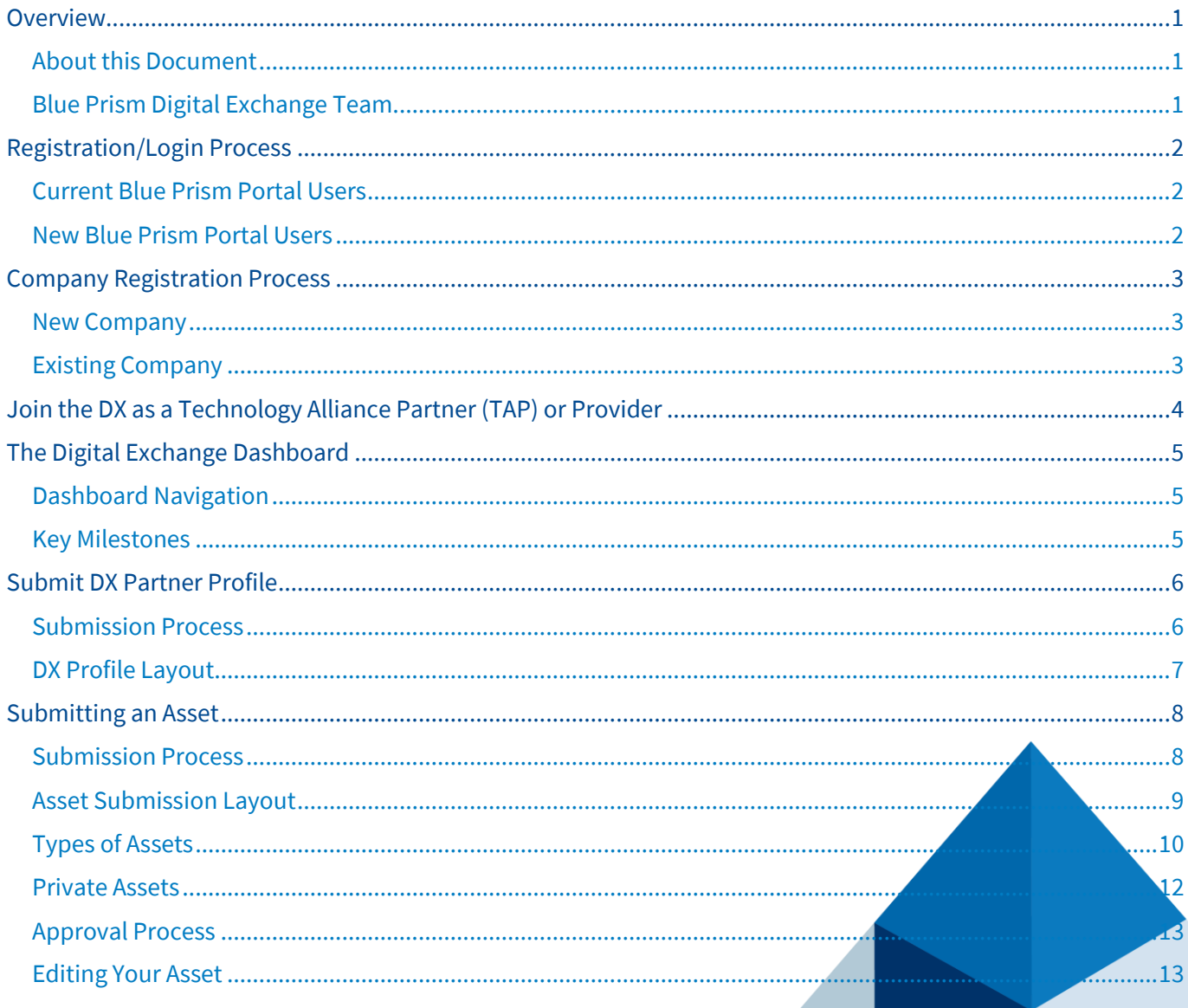

### <span id="page-2-0"></span>**Overview**

The Blue Prism Digital Exchange (DX) makes the democratizing of AI a reality for all enterprises and further establishes Blue Prism as the de facto Digital Workforce Platform. The Digital Exchange makes the consumption of AI technology fast and simple and helps businesses connect and integrate their systems of record with disruptive technologies for greater operational agility. The Digital Exchange is a "shop window" to bring new and emerging technologies to life and allow our partners to give global enterprise customers direct access to technologies from Blue Prism and our partners as downloadable apps or via referrals to the partner for sale, a la iTunes App store. It is an extensive and professional marketplace that will enable thousands of users and over 1000 customers worldwide to see the "art of the possible" that is only achievable through a turnkey, ecosystem of best-of-breed technologies.

### <span id="page-2-1"></span>About this Document

This document has been compiled to provide an overview of the Digital Exchange and how to utilize the various functions within the tool. The Digital Exchange is a best of breed technical platform allowing for Partners to provide a storefront to their complementary products/solutions. Customer can review the options and learn more about the possibilities between Blue Prism and our trusted partners and providers. All assets on the exchange will be technically reviewed to ensure that they do not contain any malware and generally function as expected.

### <span id="page-2-2"></span>Blue Prism Digital Exchange Team

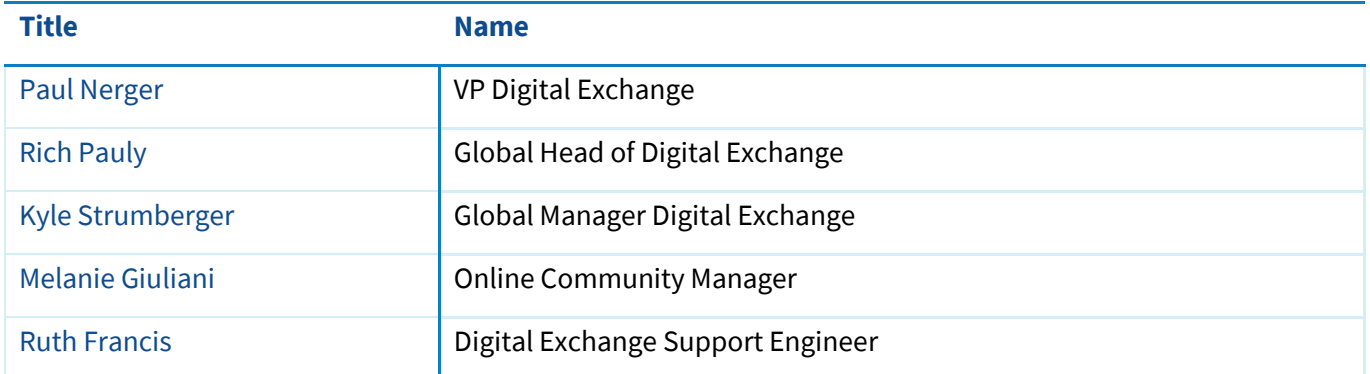

### <span id="page-3-0"></span>Registration/Login Process

Navigate to [https://digitalexchange.blueprism.com](https://digitalexchange.blueprism.com/)

### <span id="page-3-1"></span>Current Blue Prism Portal Users

If you have an existing account with Blue Prism on the Blue Prism Portal, you will be able to use your same credentials to log in to the Digital Exchange.

- **1.** Visi[t https://digitalexchange.blueprism.com](https://digitalexchange.blueprism.com/)
- **2.** Click the person icon onn the top right corner of the page
- **3.** Select the 'Login' option
- **4.** Once redirected to the Blue Prism Portal login screen, enter your credentials
- **5.** Upon acceptance of your credentials you will be directed back to the DX

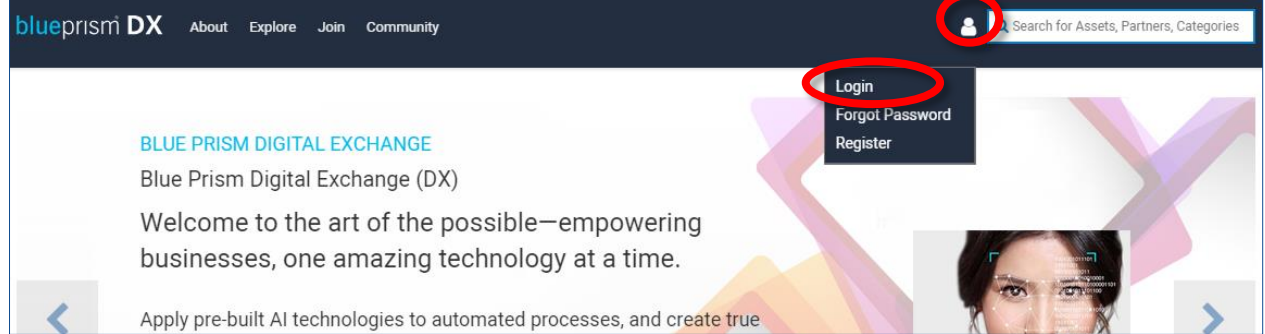

### <span id="page-3-2"></span>New Blue Prism Portal Users

If you have never visited on the Blue Prism Portal, you will have to register.

- **1.** Visi[t https://digitalexchange.blueprism.com](https://digitalexchange.blueprism.com/)
- **2.** Click the person icon on the top right corner of the page
- **3.** Select the 'Register' option
- **4.** Once redirected to the Blue Prism Portal login screen, at the bottom of the page select 'Sign Up Here'
- **5.** Follow the prompts and enter your information
- **6.** Once submitted you will receive a welcome email to complete your registration and password

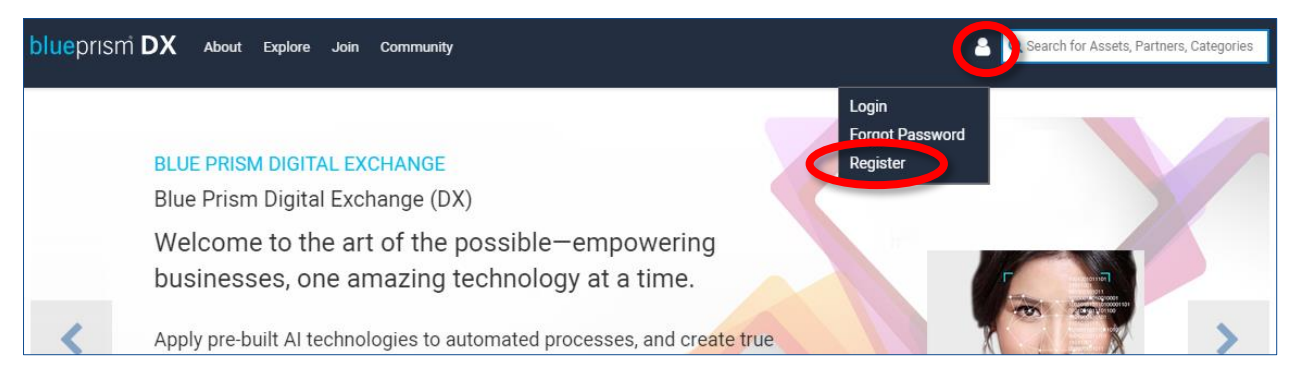

### <span id="page-4-0"></span>Company Registration Process

Once you are a registered user on the Digital Exchange you will need to either register or associate your company. If your domain matches an existing domain in the system, you will be prompted to select that company and the association will be made automatically. If the system is unable to find an association, then you will be prompted to add your company information. **This is all you need to do from a registration process if you are interested in just using the DX. If you would also like to post assets to the DX, then continue to the next section.**

### <span id="page-4-1"></span>New Company

If you are not associated with a company or the first user for your company to register on the Blue Prism Digital Exchange, you will have to create your company and will be redirected to the company registration page. Please fill out all the required information in regard to your company and select create.

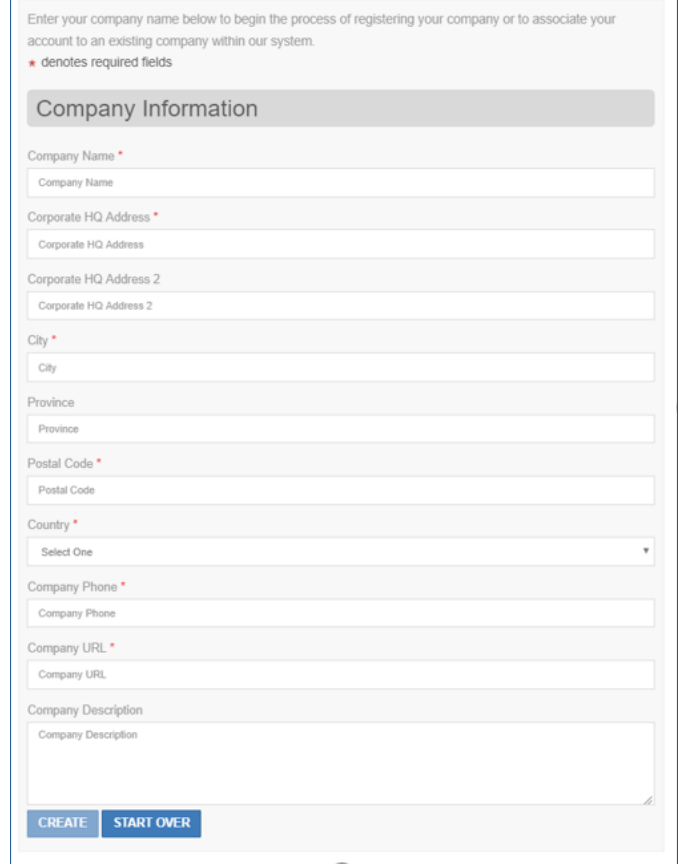

### <span id="page-4-2"></span>Existing Company

If the Digital Exchange recognizes your domain as one tied to an existing Digital Exchange Company, it will show you the company option. If it is your company, then click on select on the right side to be correctly associated:

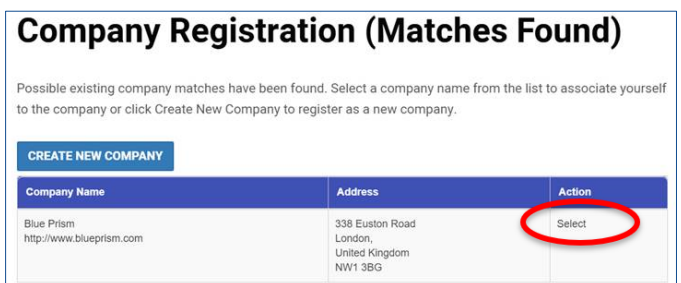

### <span id="page-5-0"></span>Join the DX as a Technology Alliance Partner (TAP) or Provider

If you would like to continue and join the Digital Exchange in order to share assets, then you will want to register as a partner/provider.

- **1.** Login using your Blue Prism Portal credentials
- **2.** Select 'Join' on the top navigation bar
- **3.** Select your provider type: TAP Partner, Provider, or Other Types of Partnership
	- **Technology Alliance Partner** You are an independent software vendor (ISV) and would like to create integrations with Blue Prism.
	- o **Provider** You have developed assets that you would like to upload to the Blue Prism Digital Exchange. A Provider is someone who might or might not be a Partner of Blue Prism but would like to contribute an asset to the Digital Exchange.
	- o **Other Types of Partnership** For any other type of partnership (to become a Channel Partner, Value Added Reseller, Authorized training partner etc.), please visit this link and complete the questionnaire.
- **4.** If you choose Provider, you will be directed to enter in your Digital Exchange Profile details.
- **5.** If you would like to be a TAP Partner, or you fall into the Other Types of Partnership category, you will be redirected to a request form to fill out for review and approval in a timely manner. **If joining the DX as a TAP partner you will have to fill out the Provider signup form BEFORE submitting your TAP request.**

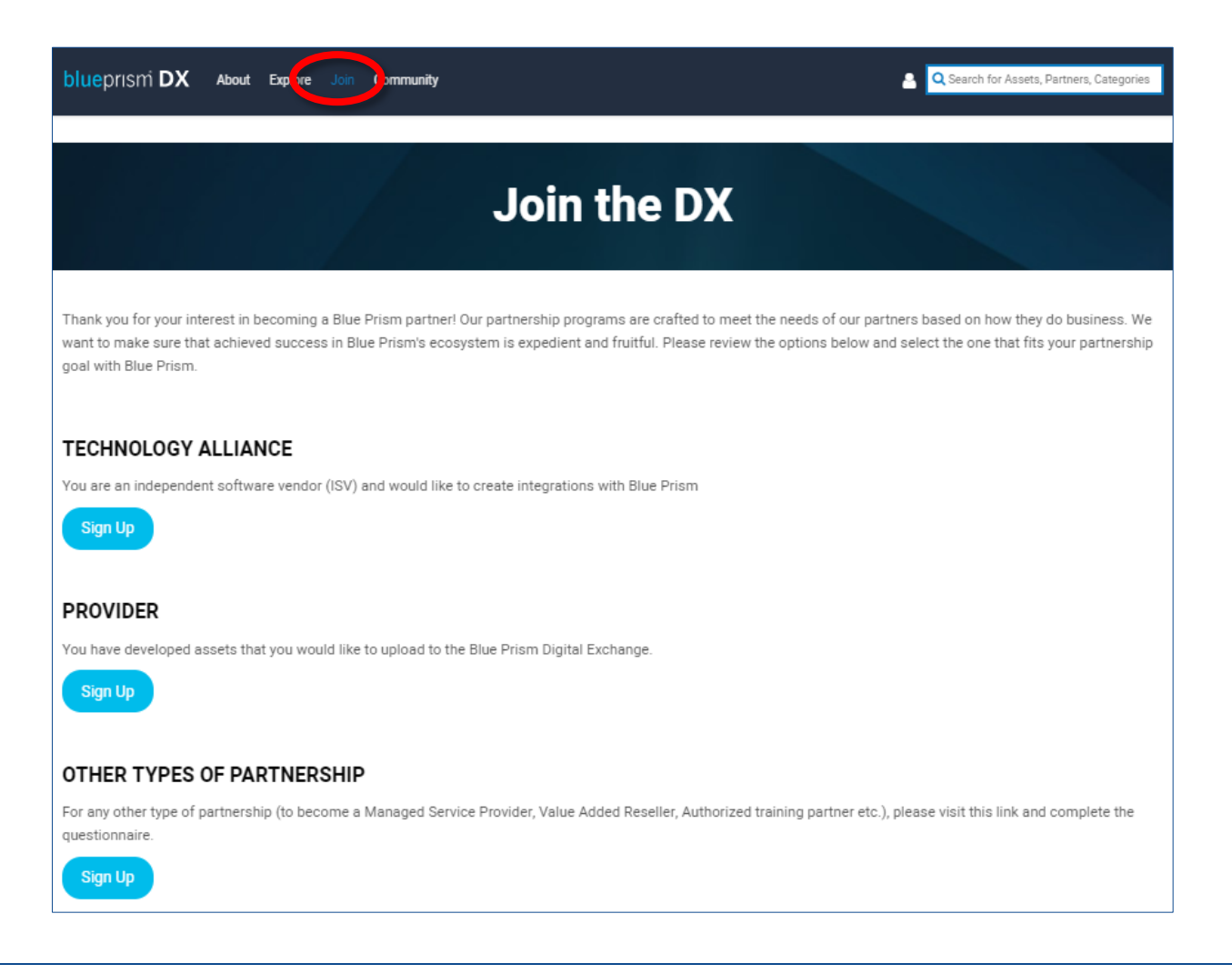

### <span id="page-6-0"></span>The Digital Exchange Dashboard

Once you have registered as a Partner/Provider on the Digital Exchange you will have an option labelled 'My Account' where you can manage your profile as well as your submitted assets. Main navigation will help you to manage your profiles, submissions, and leads. The key milestone area is critical in the beginning for the first set of steps to get up and running quickly on the Digital Exchange.

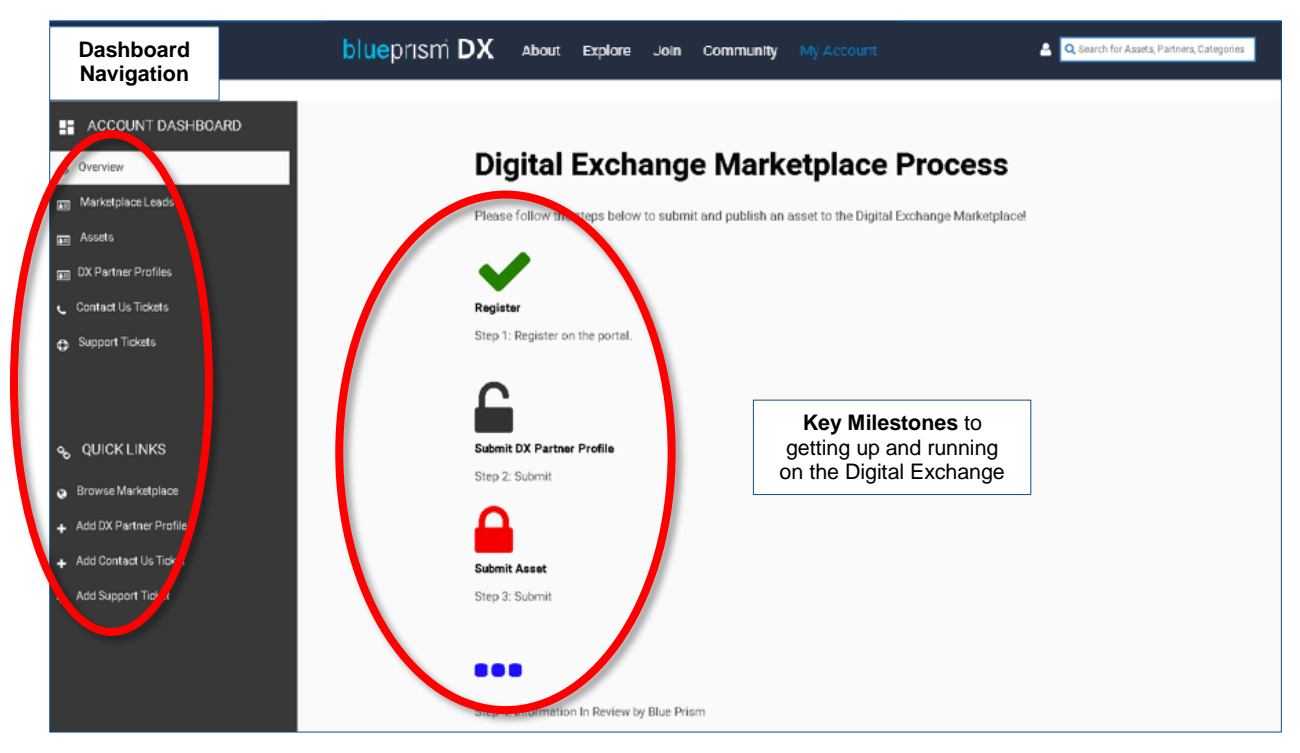

#### <span id="page-6-1"></span>Dashboard Navigation

- **Overview** The page that you have landed on and viewing when you first login
- **DX Leads** Customer leads from your asset or solution will appear here
- **Asset**  Listing of the assets or solutions that you have created for the Digital Exchange
- **DX Partner Profile** Lists out your profile on the Digital Exchange
- **Contact Us Tickets** These are generic, non-specific tickets or questions about Blue Prism, the Digital Exchange, or the Blue Prism Product
- **Support Tickets** These are specific tickets about your profile/assets on the Digital Exchange. Items here might be asset publishing related, questions about your profile, etc.
- **Quick Links**  Links to basic tasks for ease of use

#### <span id="page-6-2"></span>Key Milestones

On the right site of the Dashboard page is the "Digital Exchange Process". This is the process that will walk you through your individual setup from start to finish. There are a few different icons you will notice as you walk through the process:

- **Green Check Mark** a task you have already completed
- **Black Lock** the next task to complete, the lock is also an active link
- **Red Lock** Tasks further down the process that are not yet available to you
- **Blue Dots (3)** These are additional tasks that will show as needed depending on your role

### <span id="page-7-0"></span>Submit DX Partner Profile

Once registered as a Partner/Provider you will have access to 'My Account'. Under the Overview portion of the Dashboard you will see you have unlocked the ability to submit a DX Partner Profile. Creating your DX Partner Profile is a necessary step that must be taken in order to submit an asset.

#### <span id="page-7-1"></span>Submission Process

- **1.** Ensure you have registered your account and joined the Digital Exchange as a Partner/Provider
- **1.** Login using your Blue Prism Portal credentials
- **2.** Visit 'My Account' on the top banner
- **3.** Select 'Account Dashboard'
- **4.** Select 'Submit DX Partner Profile' from the Digital Exchange Process page
- **5.** Complete DX Partner Profile template with your company information, logo, and category information
- **6.** Your DX Profile will be submitted to the Blue Prism Marketplace Manager for approval

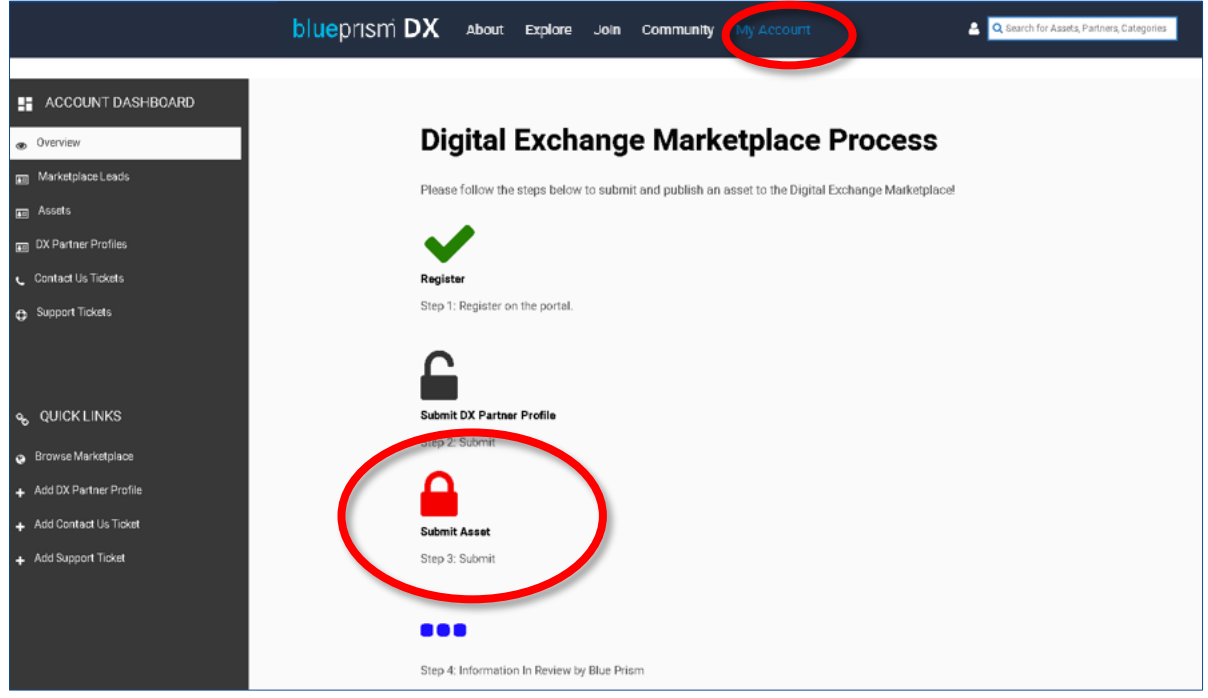

### <span id="page-8-0"></span>DX Profile Layout

Your DX profile is the presentation of your company on the Digital Exchange. It is open to the public and includes the following elements:

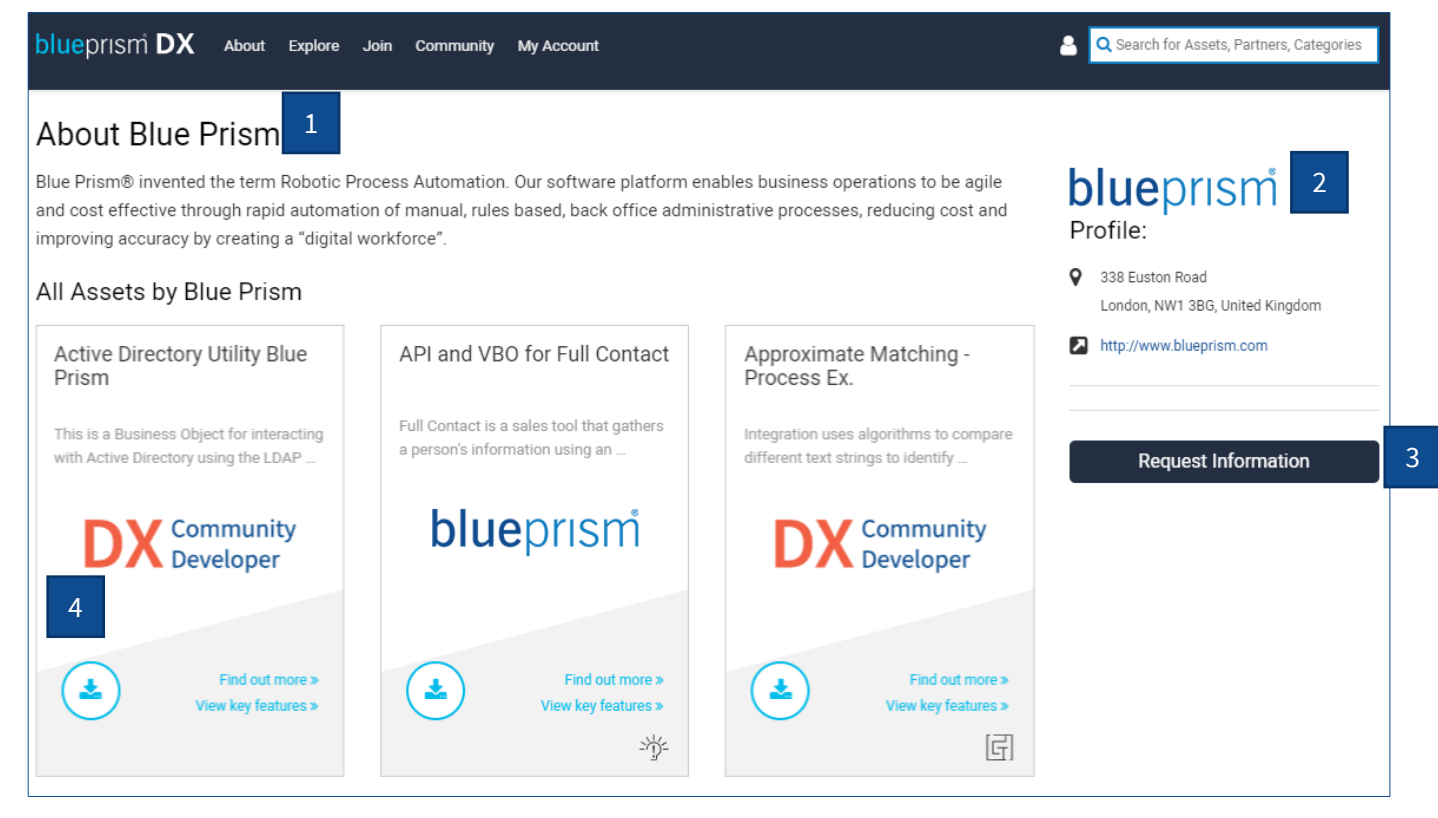

- **1.** This is the description of your company to the world. It's about what you do and the value you can bring. Be sure to convey your message in a direct, concise way.
- **2.** Here is the location of your logo as well as the company address and link to your website
- **3.** Request Information allow for customers to contact you directly. On the Profile form, this is the Lead Contact email field.
- **4.** All assets you post will show up at the bottom of the page. There is no action required in this area as the system will automatically pull in your asset submissions.

**Note:** This will be filled out before you submit any assets, and will be subject to the DX Manager approval. At any time in the future if you need to update, you will be able to access it through the dashboard. All elements of your company will be carried over from the company submission during registration. The only fields that you will have to add for the profile are: Long and short company descriptions, Logo, Lead Contact Email, and Applicable Skills, Technologies and Industries.

### <span id="page-9-0"></span>Submitting an Asset

Once you have completed your registration, signed up as a Partner/Provider, and completed your DX Profile you will have the option to Submit an Asset. Asset submission is the core of the Digital Exchange. It allows the partners the capability to showcase their Blue Prism complementary solutions.

### <span id="page-9-1"></span>Submission Process

- **1.** Ensure you have registered your account, joined the Digital Exchange as a Partner/Provider, and created your DX Partner Profile
- **2.** Login using your Blue Prism Portal credentials
- **3.** Visit 'My Account' on the top banner **OR** 'Submit Asset' to be taken directly to the Submit Asset form
- **4.** Select 'Account Dashboard'
- **5.** Select 'Submit Asset' from the Digital Exchange Process page
- **6.** Complete the Submit Asset form with as much information as possible
- **7.** Once relevant details have been added, select 'Save for Later' to continue working on your submission or 'Create Asset' at the bottom of the form to initiate the approval workflow
- **8.** Your Asset Submission status will be set to 'Pending Approval' and go through the approval workflow and be reviewed by the Blue Prism Marketplace Manager, Blue Prism Marketing, as well as the Blue Prism Technical team to ensure the validity and completion of your submission
- **9.** Once approved your asset will be published on the Blue Prism Digital Exchange

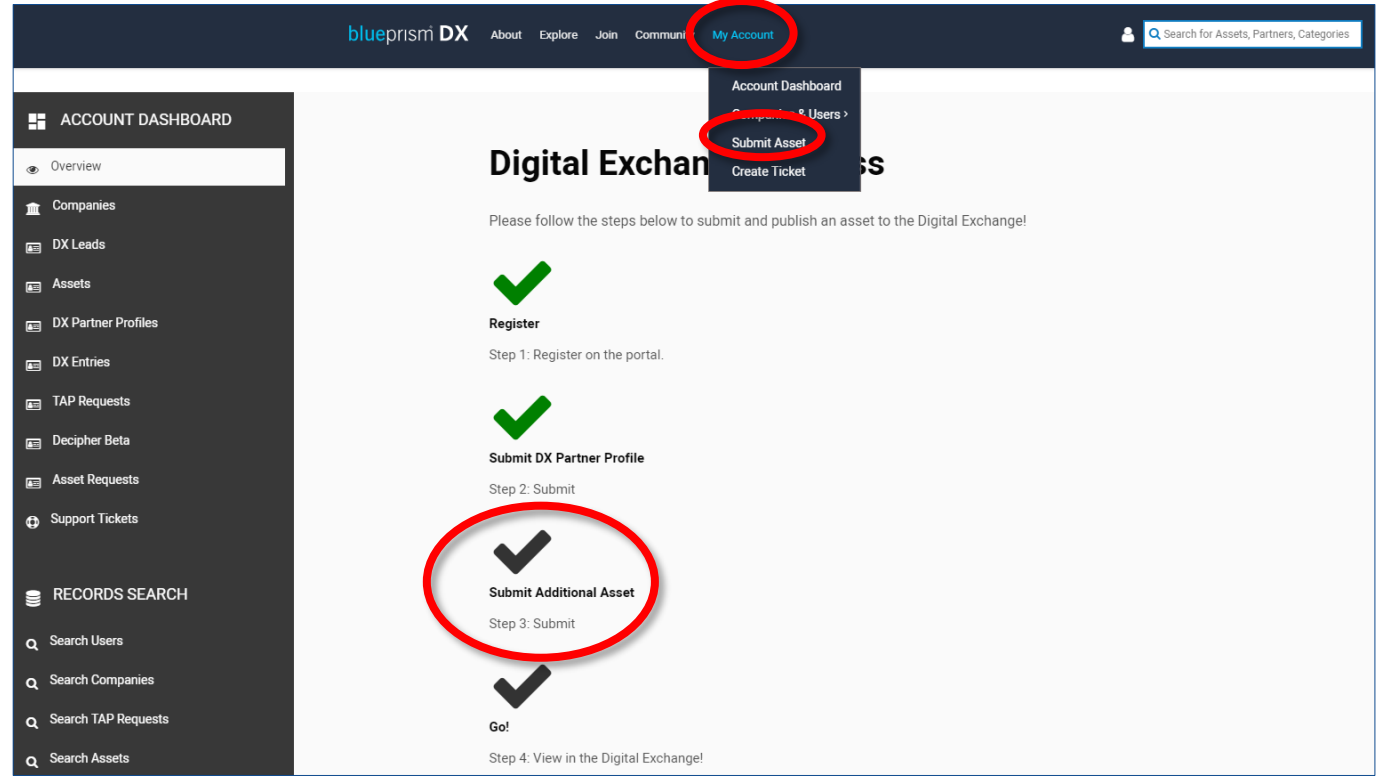

#### 1 **Blue Prism Example Asset** All Blue Prism Assets 9 2 .<br>Build your process automation pipeline by identifying the right processes to automate, repeat ith the Blue Prism you can experience how easy it is to automate your organization's internal processes. Discover how to use Blue Prism to improve efficiency and 3 roductivity throughout your business 10 Download Asset Request Information 11 **O** General Documents Resource #1, "User Guid  $1.0$ 10/02/2019 Resource #2, "Integration Guide 12 **Blue Prism** Resource #3, "Marketing<br>• Materials" 13 Visual Business<br>Object (VBO) Documentation, descriptions and<br>screenshots are licensed under the<br>Creative Commons Attribution-<br>ShareAlike (CC-BY-SA) 3.0 license  $\bullet$  Support 14 **■**Licenses ¢& Categories This asset is licensed under the<br>MIT License **Skills Categories**  $4|5$ DD 1  $|2|3|$ **Visual Perceptio**  $\blacktriangleright$  Tags **Technology Categories** Machine Learning, Deep Learnin Computer Vision / Image Pro 4 5 Document Processing Text Analytics, Natural Language Natural Language Processing Processing, NLP, Knowledge and About Machine Learning 6 Insight Identifying the right processes to automate can be a time-intensive **Industry Categories** abilitying the right processes to determine our bod mine internal<br>and inaccurate process, yet keeping automation pipelines full is Financial Services imperative to achieving maximum ROI and efficiencies for RPA .<br>vestments Consumer Service: .<br>Blue Prism's Process Discovery is a web-based tool that simplifies Legal 15the task of assessing and qualifying processes for automation Techn eadiness and potential business value. General **Business Process Categories Benefits** Customer Service .<br>Quickly identify processes that are automation-ready and posed to Sales 7 leliver quick value Accounting & Finance Operations Inderstand at-a-glance the business value of automating each **IT Support** process General Support Type Build a sustainable automation pipeline for the future Blue Prism Supported Easily convey RPA progress to executives and stakeholders via **Asset Type** dashboards Vieual Rusinges Object (VRO) **Blue Prism Supported Version** Reviews (1)  $6.0$ 8 \*\*\*\*\* Great asset

#### <span id="page-10-0"></span>Asset Submission Layout

- **1. Asset Name** Title of your asset
- **2. Asset Pitch** Appears on the nameplate, >125 characters
- **3. Partner Offering** Description of Partner/Provider's proprietary tehcnology
- **4. Images** Up to 5 images can be hosted in this section
- **5. Videos** Up to 3 Youtube videos can be hosted in this section
- **6. About the Asset** Summary of the value of the asset
- **7. Benefits of the Asset** Features and benefits of the asset
- **8. User Reviews** Users can leave a star and written review of your posting
- **9. View All Assets by Company** Review all assets submitted by a specific company
- **10. Download Asset** Initiate download of asset or redirect to Partner/Provider landing page
- **11. Request Information** Customers submit leads for further inquiries
- **12. General Information** Version, author, asset type, last pdated date
- **13. Documentation** Integration guides, marketing materials, etc.
- **14. Support** Support contact
- **15. Categories** Industry categories applicable to the asset

### <span id="page-11-0"></span>Types of Assets

**Please be aware that when selecting the type of asset you would like to publish you can only submit one of the following. If you provide both the system will not publish out your submission as it will not know which option to choose. Please make sure to only load an asset or link out to your chosen site.**

#### Download Directly from the Digital Exchange

You have the ability to host your asset directly on the Digital Exchange. This will allow all registered users to download your asset through their web browser. Your submitted asset can be a **Visual Business Object (VBO), Command Line, SOAP Web Service, a Solution, or a Skill**. If you would like users to have the ability to download your asset directly from the Digital Exchange, you will need to complete the following in the Submission Form:

- **Technical Asset Upload** Use the first file if your asset is not going to be posted as a Blue Prism skill (skills were introduced in Blue Prism version 6.4). If you would like to add your asset as a skill, see below.
- **Agree to MIT or GNU License** these are publish sharing licenses and one choice is required for your asset
- **Complete the Market Intake Form** This is requirment of the US Government for digital assets

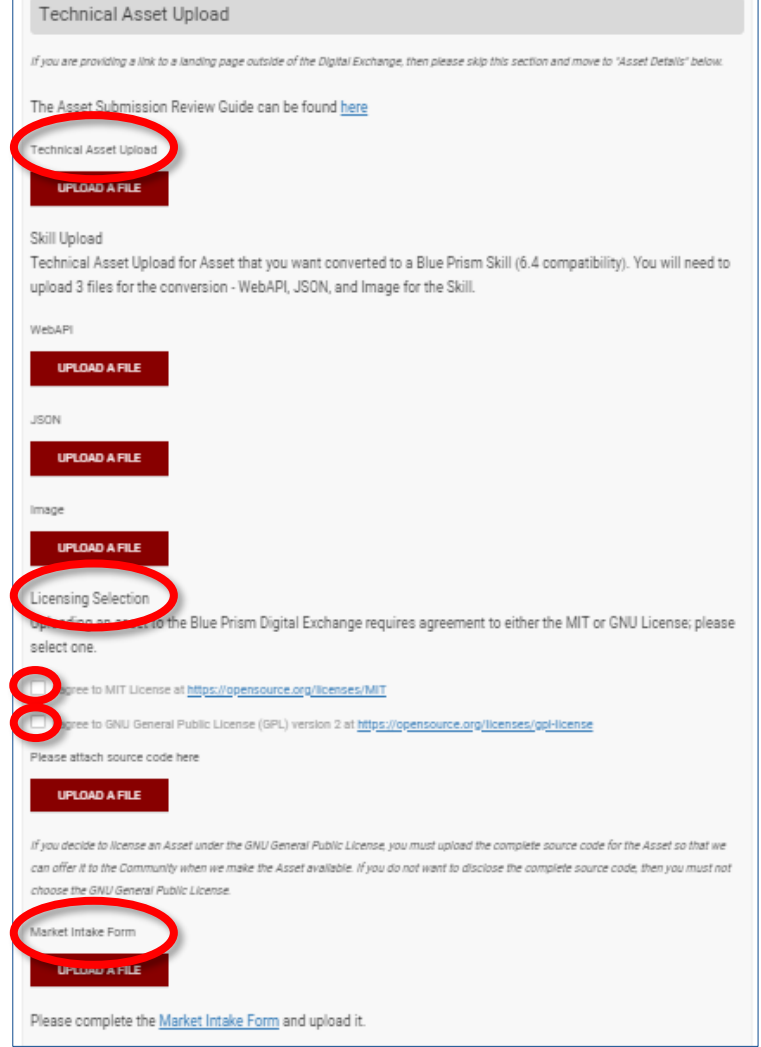

#### Skill Submission

If you have created a WebAPI compatible with Blue Prism 6.4 and would like it converted to a skill you will need to provide the following **in addition to the license and market intake form** discussed in the above section.

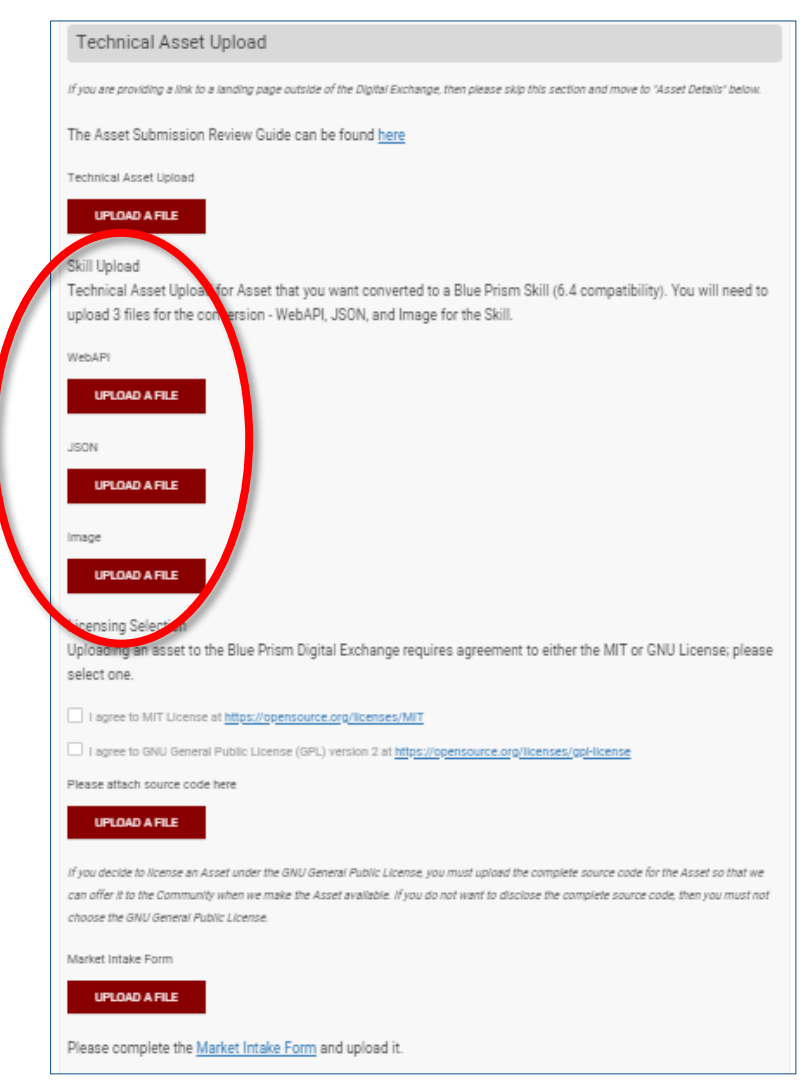

- **WebAPI** The code that will perform the action or interface the Digital Worker and the complementary technology. This will be in the format of a .bprelease file.
- **Image**  Must provide an image that will be placed in the skills toolbar on the right. It will need to be 50x50 pixels and reference the name of the asset in a clear and concise way so not to confuse the consumer.
- **JSON File** Organized according to the following format:

```
"SelectedWebApi": "532d6da4-2c6b-48d0-9b98-f77f31a7d9e3",
"CategoryId": 1,
"VersionNumber": "1",
"Name": "Test",
"Description": "Test",
"IconFilePath": "icon.png",
"BluePrismVersionCreated": "6.4",
"BluePrismVersionTested": "6.4",
"Provider": "Test"
```
#### Link Out to Download

By linking out to your asset this will redirect users to leave the Digital Exchange and visit the predetermined web address you have provided in your Asset Submission. This option is for Partners/Providers who would like to provide more guidance, assist in integration of the asset, review potential opportunities with customers, sell their integration, etc. We ask that if you choose this option the landing page you direct customers to a page that will direct them through the next steps of their download/integration.

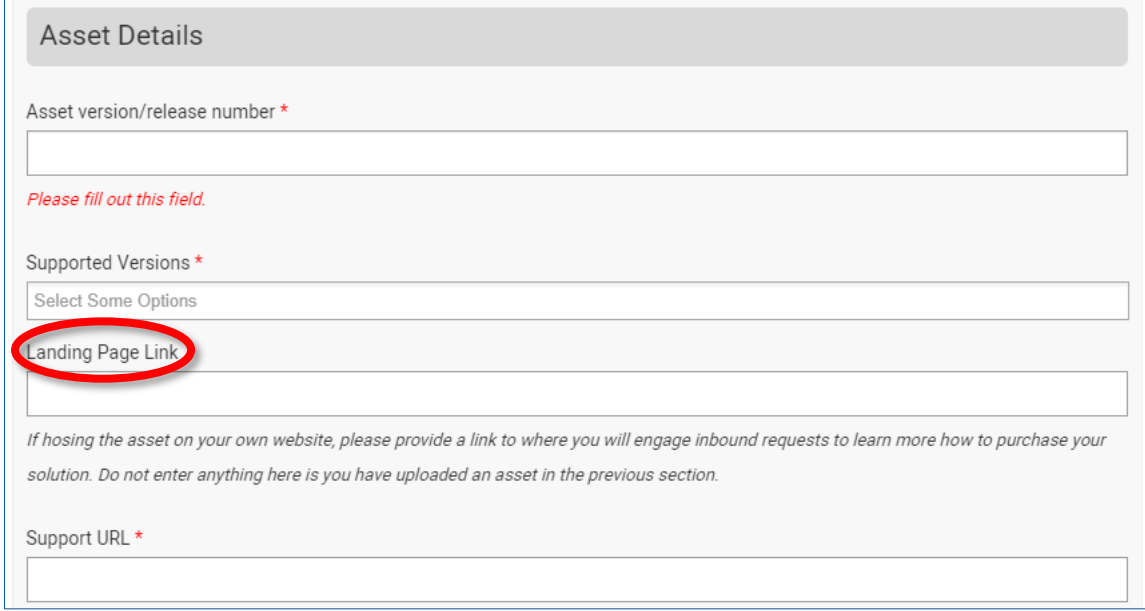

### <span id="page-13-0"></span>Private Assets

Private Assets allow customers to post assets to the Blue Prism Digital Exchange that are only visible and shareable with team members from the same company. Customers will create their own private DX assets cobranded for their enterprise. Each asset that is loaded onto the Digital Exchange will have the option to be marked as Private.

Company members will need to be logged into the DX to view and action the private assets. DX Users not associated with the company that created the private asset will not be able to view the private asset(s). All assets marked as private will have a lock int the upper right corner of the asset card that denotes the asset as private. Any card not displaying this lock is visible to the general public.

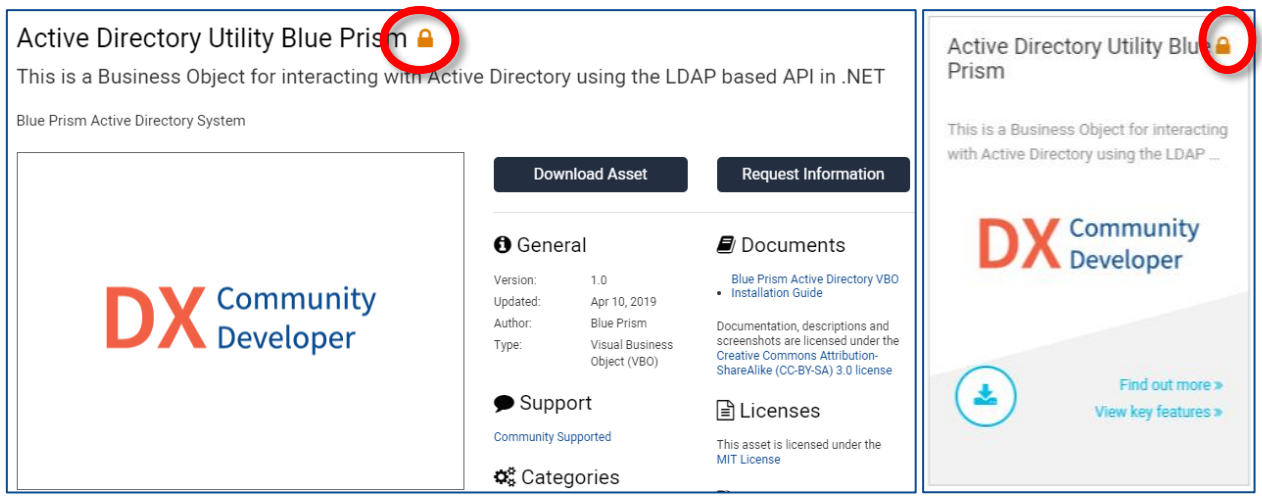

## **to blueprism**

### Sign Up for Ability to Post Private Assets

Please send an email to *DXSupport@BluePrism.com* to sign up for access to private assets for your company. When submitting this request, please include the following:

- **Subject Line:** Setup Private Assets
- **Body:** Email and Phone of primary contact managing private assets

#### Submitting Private Asset

- **1.** Login to the Digital Exchange with your Blue Prism Portal Credentials
- **2.** Submit an asset following the "[Submission Process](#page-9-1)" section of this document.
- **3.** Select the checkbox titled "Is this Asset Private?" on the Asset Submission Form

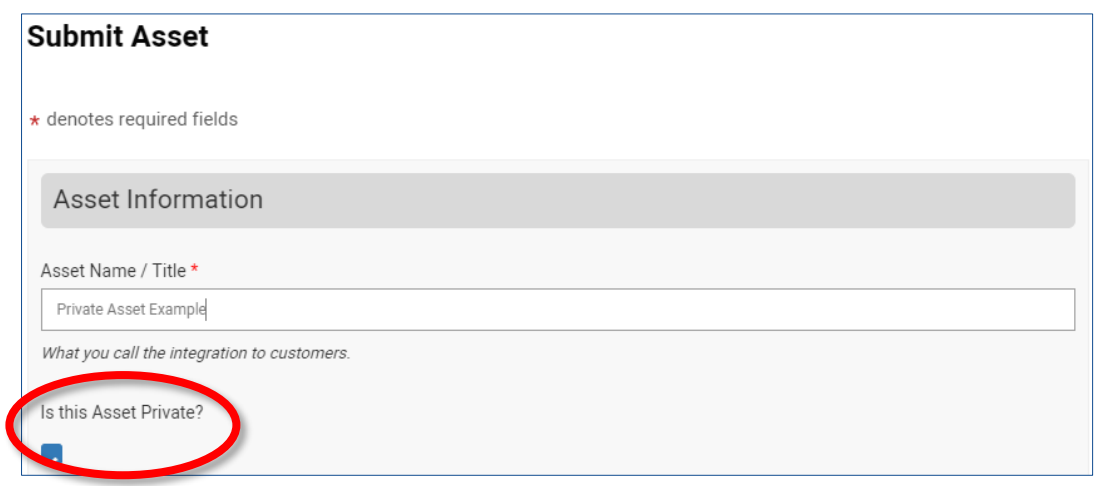

### <span id="page-14-0"></span>Approval Process

Once your asset is submitted it will go through an approval workflow for review by the Blue Prism Technical Team, Marketing Team, and Digital Exchange Marketplace Manager.

- **Technical Team**  Review to ensure the asset/solution contains documentation for setup/configuration, dependencies, troubleshooting etc. Confirms the asset is secure and does not contain any harmful virus or suspicious code and contains portability to mirror what is being described in the setup documentation.
- **Marketing Team** Review to ensure the positioning and wording around the asset is user friendly, clear and concise, and sends the appropriate message.
- **Marketplace Manager** Final review to ensure all necessary documentation is present.

If the Blue Prism team finds that all details for the asset and marketing material are in order, then the team will change the status to Published and it will appear on the DX. In the event that there is a concern or issue, the status will be set to Partner Review and you will have to make the changes outlined in the review sections on the asset submission form and resubmit for review.

### <span id="page-14-1"></span>Editing Your Asset

You can update your asset at any moment in time. If you decide to change anything related to your Digital Exchange Profile or Submitted Asset/Solution, the system will automatically put your profile/asset in a status of 'pending.' An alert will be sent to the Marketplace Management Team that the changed item is Pending Versioning approval and requires review. When reviews are complete, then the Marketplace Manager will publish out the changes you have made. The old versions will remain published on Digital Exchange until the changes are approved by the Marketplace Management team.